# **LEARN @ SPORTSG-ED**

Follow these steps to access your SportSG-ED account and to start your online learning journey!

### Start Here!

Sign in to SportSync. If you do not have an account with SportSync, please create one to have access to SportSG-ED.

Ensure that you have updated your SportSync profile with the correct email address.

Click the 'SportSG-ED' tab on the left menu bar in SportSync.

#### STEP

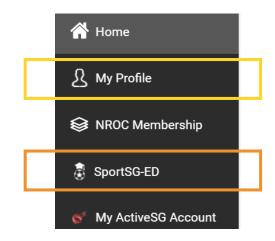

### Launch It!

Once you click on 'SportSG-ED' tab on the left menu bar in SportSync, you will be directed to this page.

Click on 'Launch'.

### **STEP**

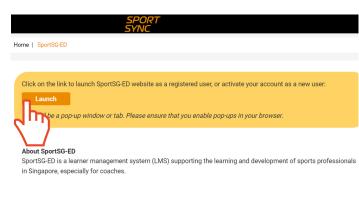

### You're In!

You should be directed and logged in your 'SportSG-ED' account.

Select the course you are required to complete under 'Required'

OR

Search for the courses you wish to complete / view using the search bar.

#### STEP

### Example:

Understanding Safe Sport as a Coach

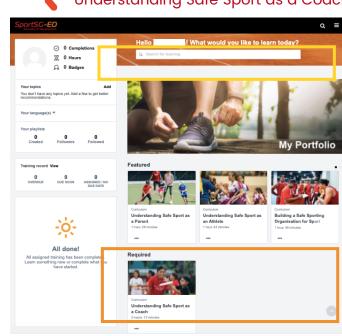

## Start Learning

Click on the course title and 'Open Curriculum' to start.

Click 'Launch' to start each topic.

Topics must be completed in sequential order.

Ensure that the 'Curriculum Progress' shows 100% to indicate that you have completed the course.

#### STEP

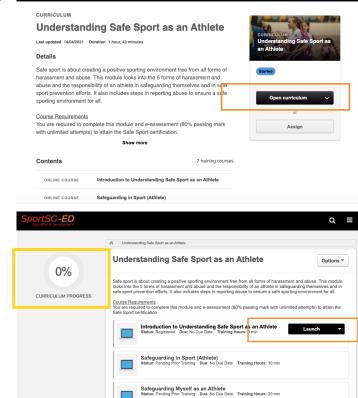

### The Finish Line

Remember to complete your e-assessment and online evaluation to attain your certificate which can be retrieved within the curriculum!

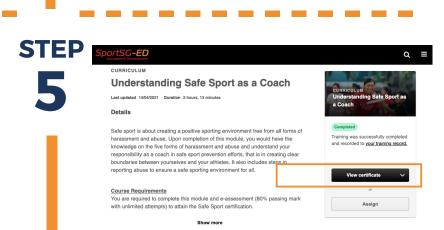